**同期(更新)の⽅法 \*60〜90⽇に1度\***

通常の更新は2~3分ですが、Firmwareの更新時は20分~30分ほど時間のかかる 場合があります。 (お急ぎの場合は"Skip update"を選択)※詳細は15ページ参照

iPhone/アンドロイド/iPad等の 端末を用意してください。

**端末のBluetooth 機能が作動し ていることを確認してください。** \*アプリ毎のbluetooth設定もご 確認ください。 \* Wi-fiはOFFにすると、通信障 害が起こりにくくなります。 \*アンドロイドは、位置情報を 「オン」にしてください

**Dermapen 4™の電源が OFF に なっていることを確認し、電⼦ メールアドレスとパスワードでアプリケーションにログインしてください。**

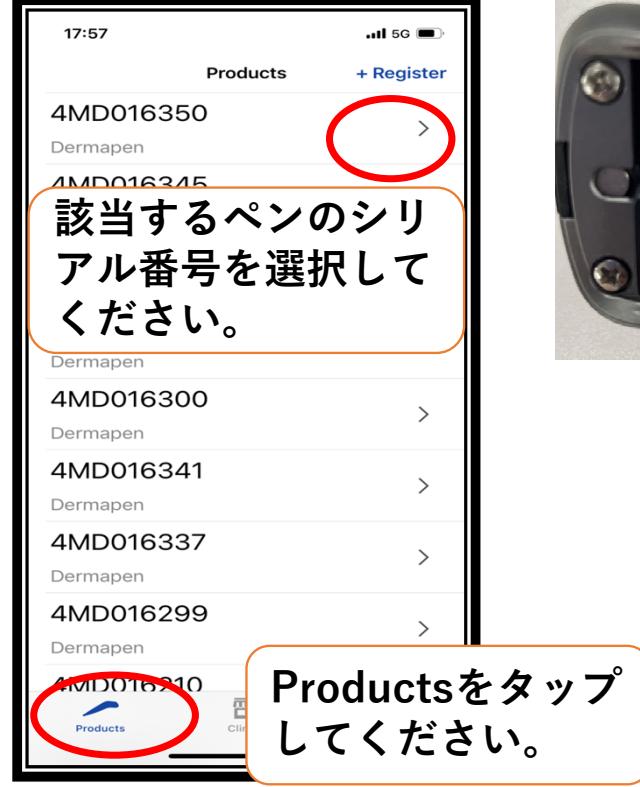

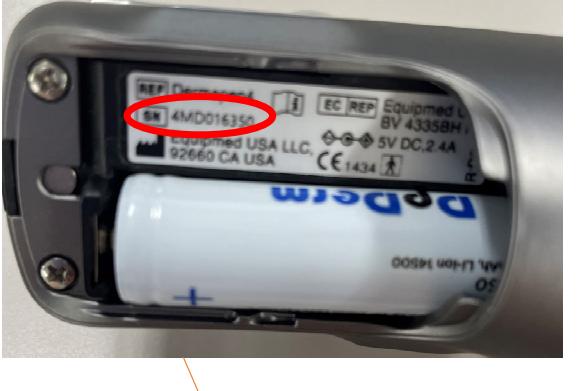

**シリアル番号は本体 蓋裏の4MDから始ま る数字です。**

この画⾯を開きながら、 Dermapen 4™本体電源を入 れ、Bluetooth マークがでて いることを確認してから、 【connect and sync】をタッ プします。 \*ダーマペン本体にBluetoothマークが出た状態でないとボタンは押せません。

ペアリングを開始しない場合 は、深度と速度の+ボタンを 同時に5秒程押します。

\*インジケータ(ダーマペンの表示画 ⾯)に5〜6 桁のBluetooth パスキーが 表⽰されることがあります。⇒その場 合はアプリに入力

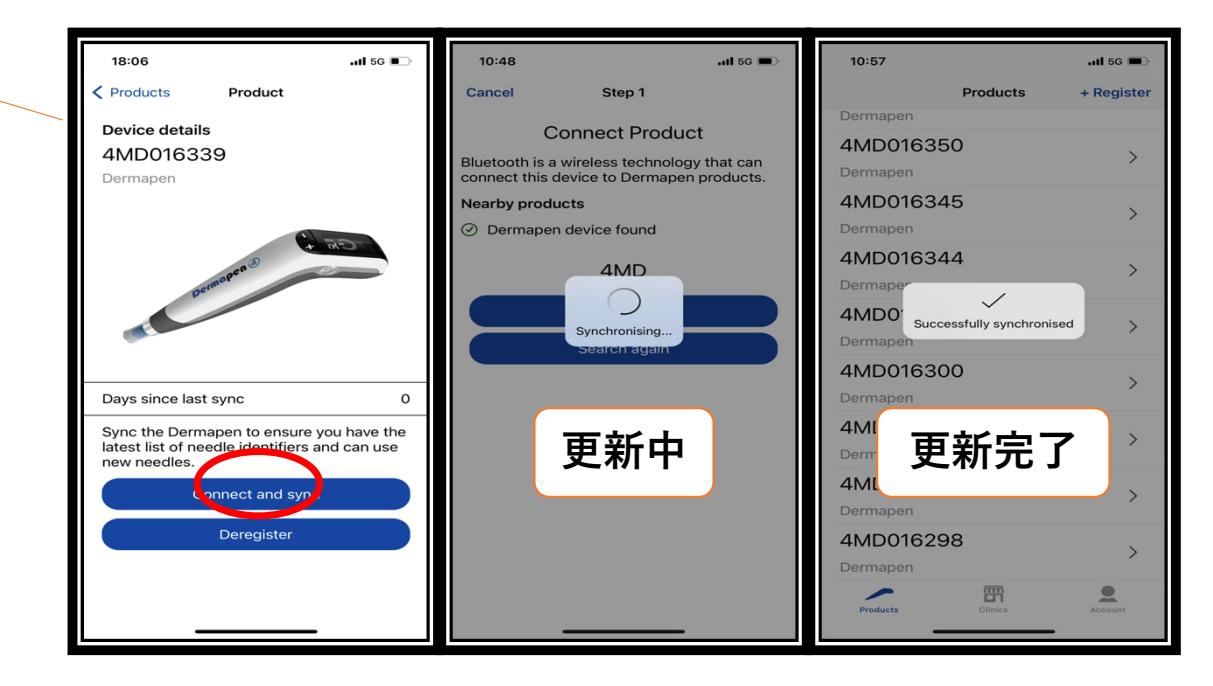

**同期後は【successfully synchronised】の表⽰がでていることを確認してください。**

## **何らかのエラーが起きた場合は、端末(携帯等)を再起動することで正常に作動することがあります。**

\*アップデート中は Dermapen 4™の電源を切らないでください。更新を中断した場合、Dermapen 4™の使用を再開するには再度同 期する必要があります。更新作業中は電源アダプタの使⽤をお勧めします。

**ファームウェアの更新**

ファームウェアの更新は3か月に1度の同期とは別に不定期に表示がされます。 機械を最適な状態にて使用継続するために必要な作業なので必ず行ってください。

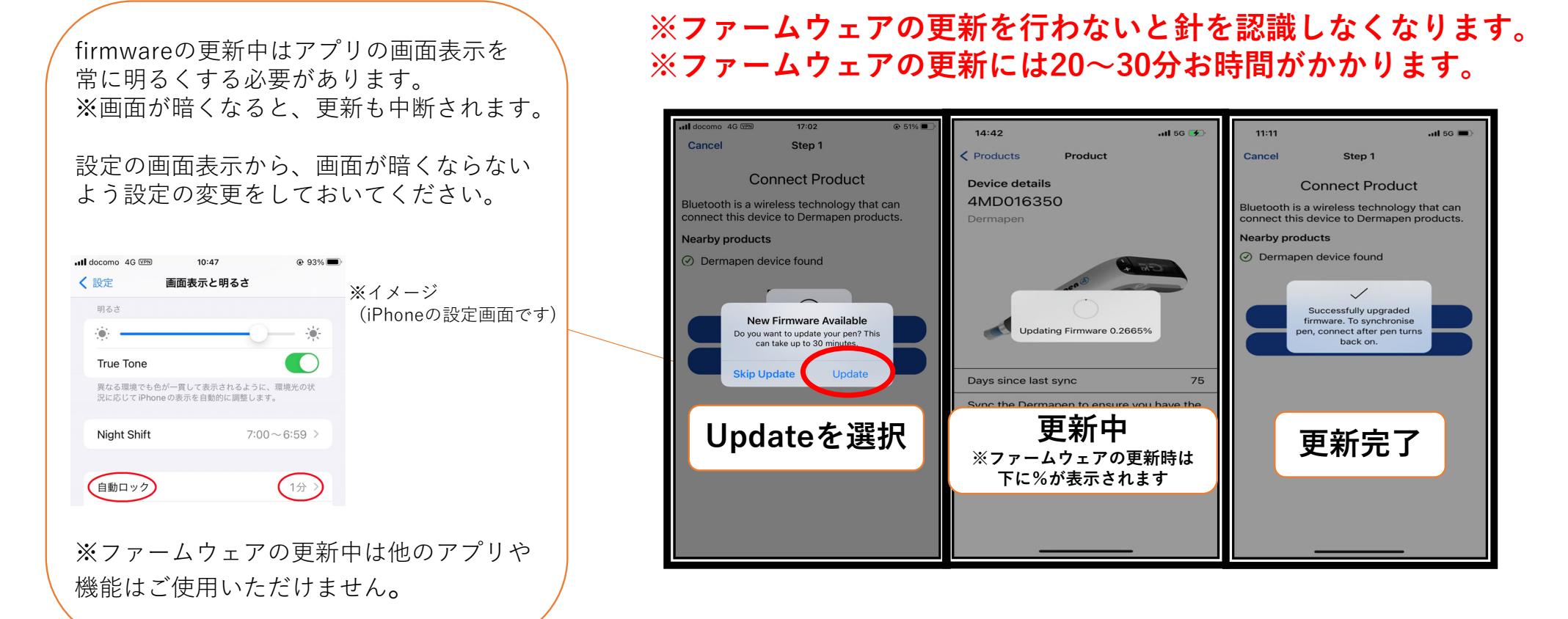

## **ファームウェアの更新後に同期を⾏う必要があります。**

\*ファームウェアの更新はアップデート中は同期とは別の作業です。ファームウェアの更新終了後、再度アプリ内で 同期を行う必要が あります。14ページの手順を再度行ってください。 さんしょう しゅうしょう しゅうしょう しゅうしょう いっこう いっこう